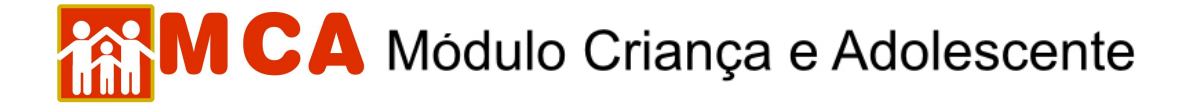

### **1) Pesquisar Instituições de Acolhimento**

O cadastramento de informações referentes às Instituições de Acolhimento no MCA, bem como qualquer alteração posterior que seja necessária, somente poderá ser realizado por pessoas ligadas à instituição de acolhimento e/ou ao Ministério Público, que é o gestor do sistema.

Para pesquisar uma Instituição de Acolhimento no MCA, siga os passos abaixo.

a) Clique em **Instituições**, no canto esquerdo da tela, conforme indicado na figura abaixo.

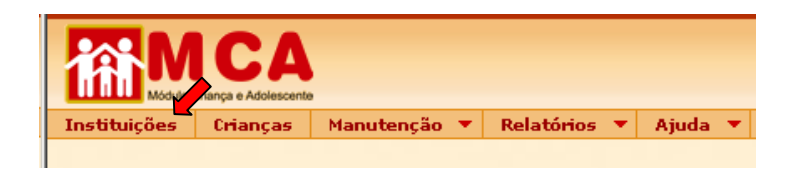

b) Uma tela será aberta com campos específicos para realizar a pesquisa do cadastro das Instituições, conforme mostrado na figura abaixo. Os campos para filtrar a localização da Instituição podem facilitar a busca, mas a pesquisa deve ser realizada, primeiramente, utilizando-se apenas o nome da Instituição de Acolhimento.

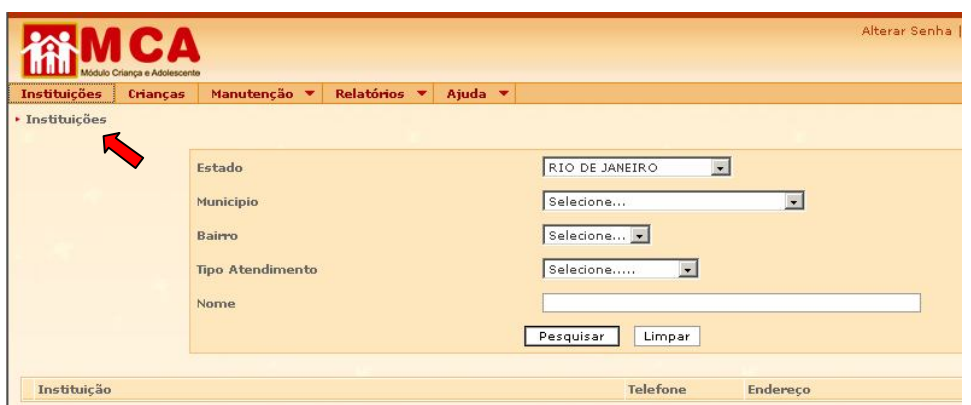

c) Para realizar a pesquisa, basta digitar no campo **"Nome"** o nome da Instituição de Acolhimento procurada (ou apenas parte do nome) e clicar em **Pesquisar** 

#### **Ex.:** Pesquisar a Instituição **"A Minha Casa - Sociedade Civil de Amparo ao Menor"**

- 1) Digitar no campo **"Nome"** parte da denominação da Instituição de Acolhimento ex: **"minha casa".**
- 2) Clique no botão **Pesquisar** As Instituições de Acolhimento que estejam cadastradas com esta denominação (ou parte dela) serão relacionadas, conforme mostra a figura.
- 3) Caso o nome da instituição esteja relacionado no resultado da pesquisa, clique no círculo à esquerda para selecioná-la.
- 4) Para somente visualizar a ficha da instituição selecionada, clique no botão **Detalhar** Para alterar ou atualizar a ficha da instituição selecionada, clique no botão <sup>Alterar</sup>.

## **A CA** Módulo Criança e Adolescente

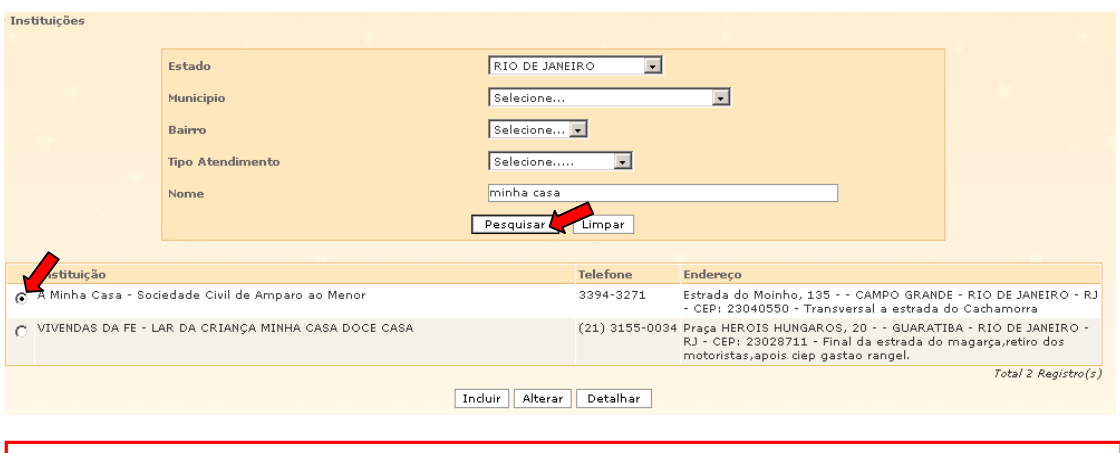

**IMPORTANTE!** O botão Induir somente deverá ser utilizado quando nenhuma Instituição de Acolhimento for encontrada na pesquisa.

d) Para realizar pesquisa utilizando os filtros específicos de localização (Estado, Município e Bairro), selecione-os seguindo a ordem descrita abaixo.

### **Ex.:** Pesquisar a Instituição **"Casa Abrigo da Criança e do Adolescente Roger Agnelli"**

- 1) Selecione o **Estado** em que a Instituição está localizada (ex. Rio de janeiro)
- 2) Selecione o **Município** em que está localizada a Instituição (os municípios somente aparecerão para seleção se o Estado já estiver selecionado) – ex. Angra dos Reis
- 3) Selecione o **Bairro** em que está localizada a Instituição (os bairros somente aparecerão para seleção se o município já estiver selecionado) – ex. Areal
- 4) Clique no botão **Pesquisar** As Instituições de Acolhimento que estejam cadastradas com esta localização serão relacionadas, conforme mostra a figura.
- 5) Caso o nome da instituição esteja relacionado no resultado da pesquisa, clique no círculo à esquerda para selecioná-la.
- 6) Para somente visualizar a ficha da instituição selecionada, clique no botão **Detalhar** Para alterar ou atualizar a ficha da instituição selecionada, clique no botão <sup>Alterar</sup>.

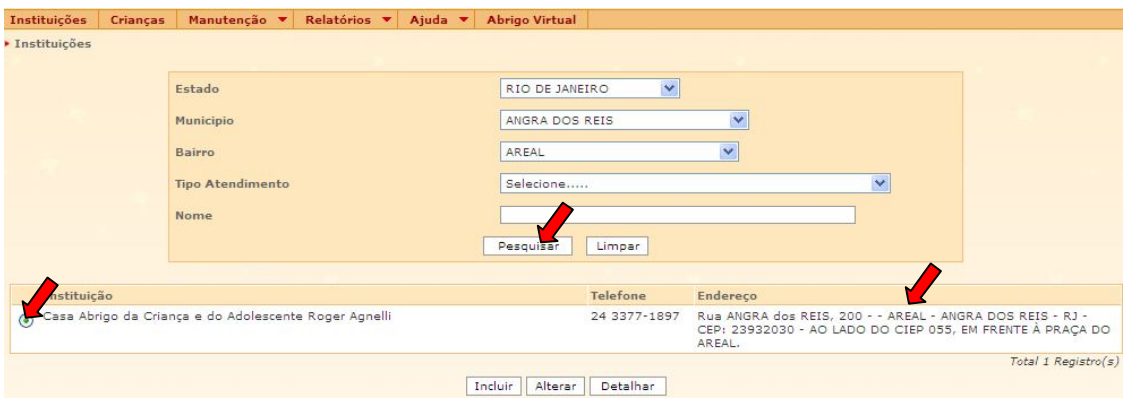

e) Para realizar pesquisa de instituição utilizando o filtro **"Tipo de Atendimento"**, selecione o tipo de atendimento da Instituição de Acolhimento (Acolhimento Institucional, Família Acolhedora, etc.) que se deseja localizar e clique no botão **Pesquisar** 

# **MCA** Módulo Criança e Adolescente

**OBSERVAÇÃO!** Estes campos poderão ser selecionados juntos ou individualmente para realizar a pesquisa. **Ex.:** Selecionar somente as opções de **Estado = Rio de Janeiro** e de **Município = Nova Iguaçu** para pesquisar as Instituições de Acolhimento localizadas somente no município de Nova Iguaçu.

f) Caso o cadastro da Instituição de Acolhimento que se deseja localizar ainda não conste no MCA, aparecerá na tela a seguinte mensagem: *"A pesquisa não trouxe resultados"*.

**IMPORTANTE!** Caso o cadastro da Instituição de Acolhimento não seja localizado na pesquisa, entrar em contato imediatamente com o Gestor do MCA para solicitar a sua inclusão no sistema.